# WR300NR

Installation Guide

**REV.1.0**

## **Introduction**:

The **WR300NR** has the wireless speed and range to power a complex set of networking applications creating a highly efficient mobile office or entertainment network.

#### **Main Features**

.

- Complies with IEEE 802.11n, IEEE 802.11g, IEEE 802.11b standards<br>● Supports Router Client Bridge Repeater AP mode
- Supports Router, Client, Bridge, Repeater, AP mode<br>● QoS function assures the quality of VoIP and multime
- QoS function assures the quality of VoIP and multimedia streaming<br>● Wireless N speed up to 300Mbps and Backward compatible with 80
- Wireless N speed up to 300Mbps and Backward compatible with 802.11b/g products
- Compact and portable ideal for home or travel use<br>● Supports WEP, WPA/WPA2, WPA-PSK/WPA2-PS
- Supports WEP, WPA/WPA2, WPA-PSK/WPA2-PSK encryptions

#### **Package Contents**

Before you starting to use this router, please check if there's anything missing in the package and contact the place of purchase to claim for missing items:

- 1 x WR300NR Repeater
- 1 x Quick Installation Guide
- 1 x RJ-45 Networking Cable

#### Getting Started

- Step 1: Plug the WR300NR into a wall socket within 3 feet of the computer you will be using to configure the WR300NR.
- Step 2: Connect one end of the provided Ethernet cable to the LAN port of the WR300NR. Connect the other end of the Ethernet cable to the Ethernet port of the computer you are using to configure the WR300NR.
- Step 3: Open web your browser and type **http://192.168.10.253** in the browser's address box. This number is the default IP address for the WR300NR device.

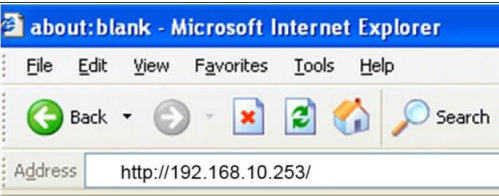

Step 4: The login screen below will appear. Enter the "User Name" and "Password" and click **"OK"** to login.

Note: The default User name is "**admin**" and the Password is "**admin**".

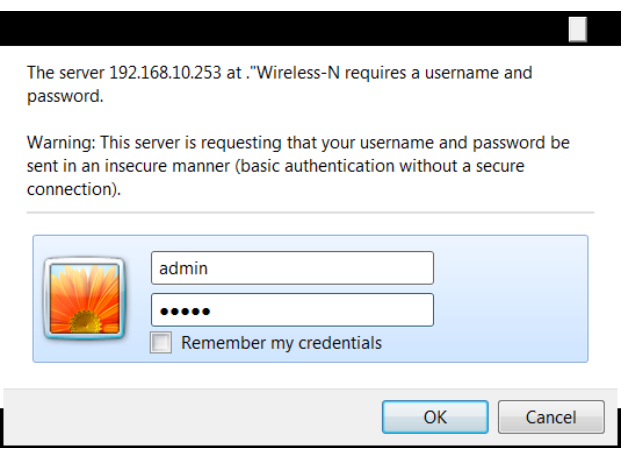

After you login, you will see the following screen below:

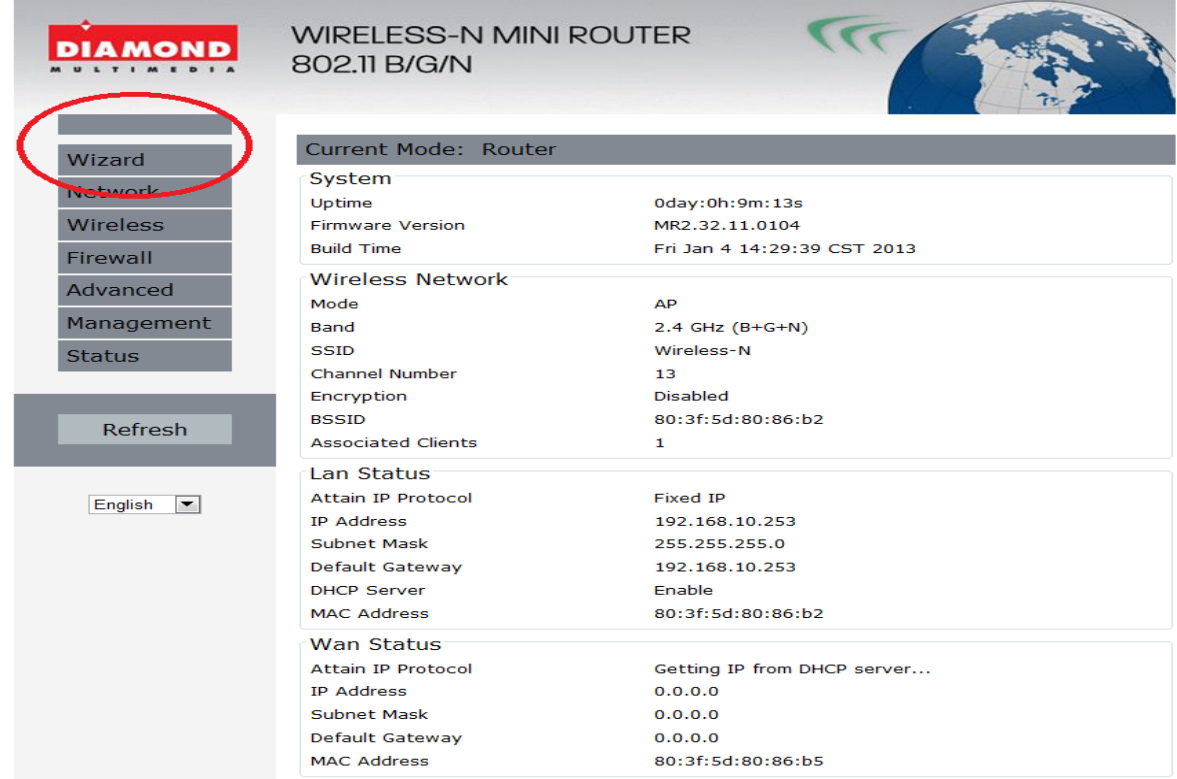

The WR300NR supports 4 different modes:

- 1. Repeater/extender
- 2. Wireless Access Point
- 3. Wireless to Ethernet Bridge
- 4. Router

## Step 5: Click on wizard as shown below:

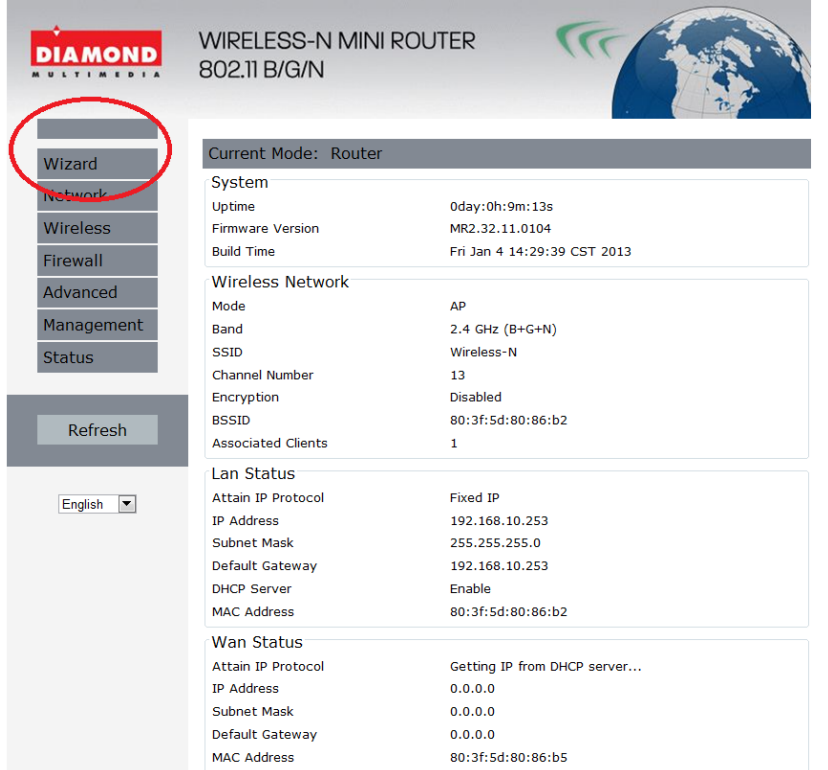

Choose the mode for the WR300NR that applies to you and proceed to the configuration instructions for that mode you have chosen to use below:

### **For Repeater Mode follow the steps below:**

1. Click on Repeater as shown below and then click "*Next"*

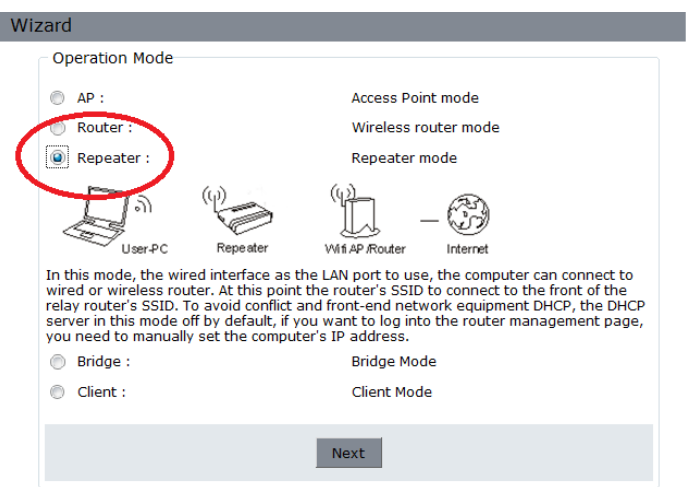

A list of available wireless networks will be displayed as shown below:

2. Click the select button for your existing wireless network. This will be the wireless network the WR300NR will repeat and extend the wireless signal.

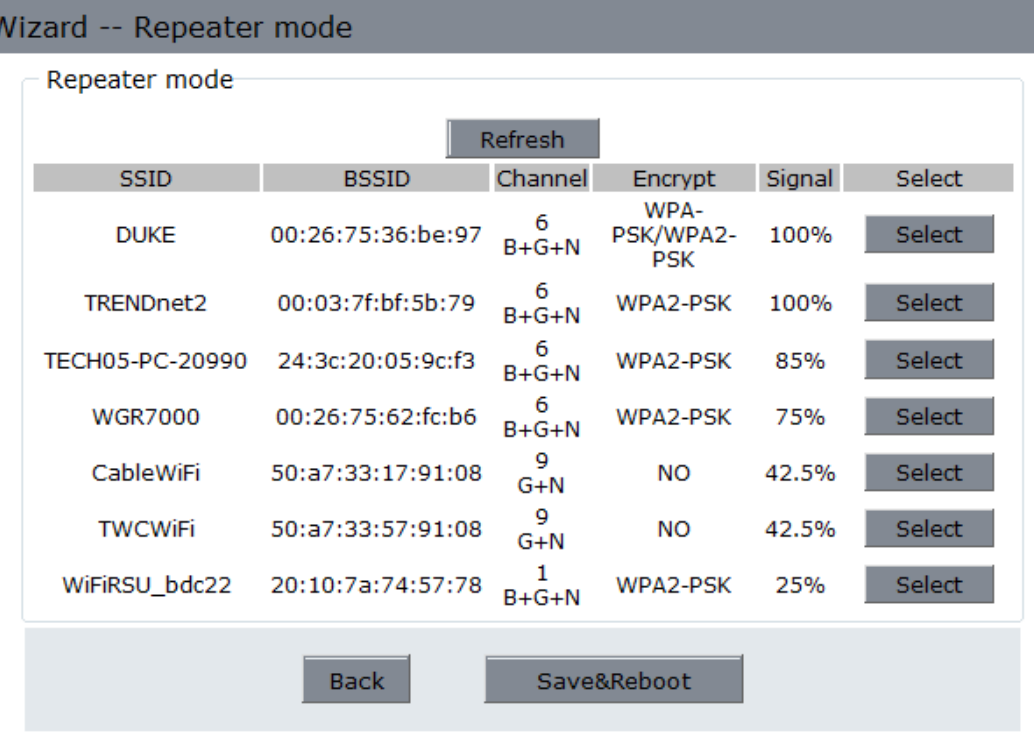

3. Enter the passphrase or security key for your home wireless network.

NOTE: This key or passphrase to be entered is the same key you have always been using for your existing wireless connection.

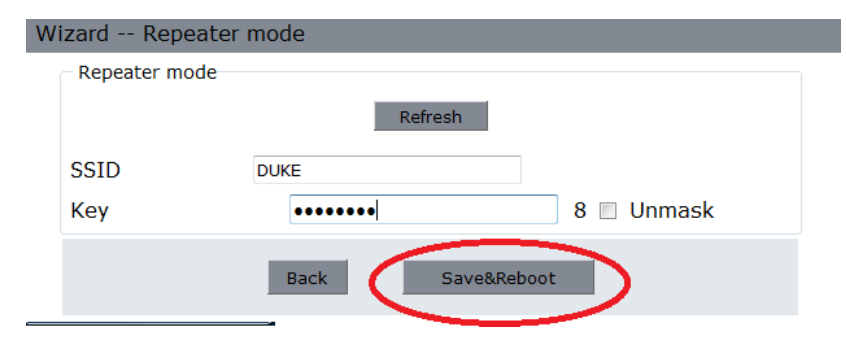

The target network's SSID will be automatically filled into the wireless setting figure. Select the Password or Key phrase. Then click *Save&Reboot* to reboot the WR300NR in order for the settings to be saved.

# **Bridge Mode:**

i<br>S

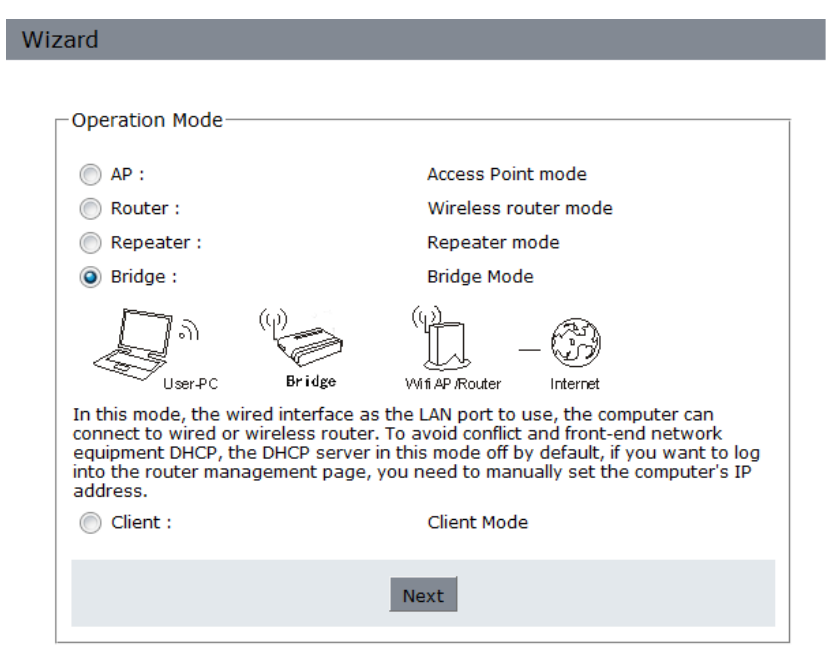

**1.** Select Bridge mode and then click "Next"

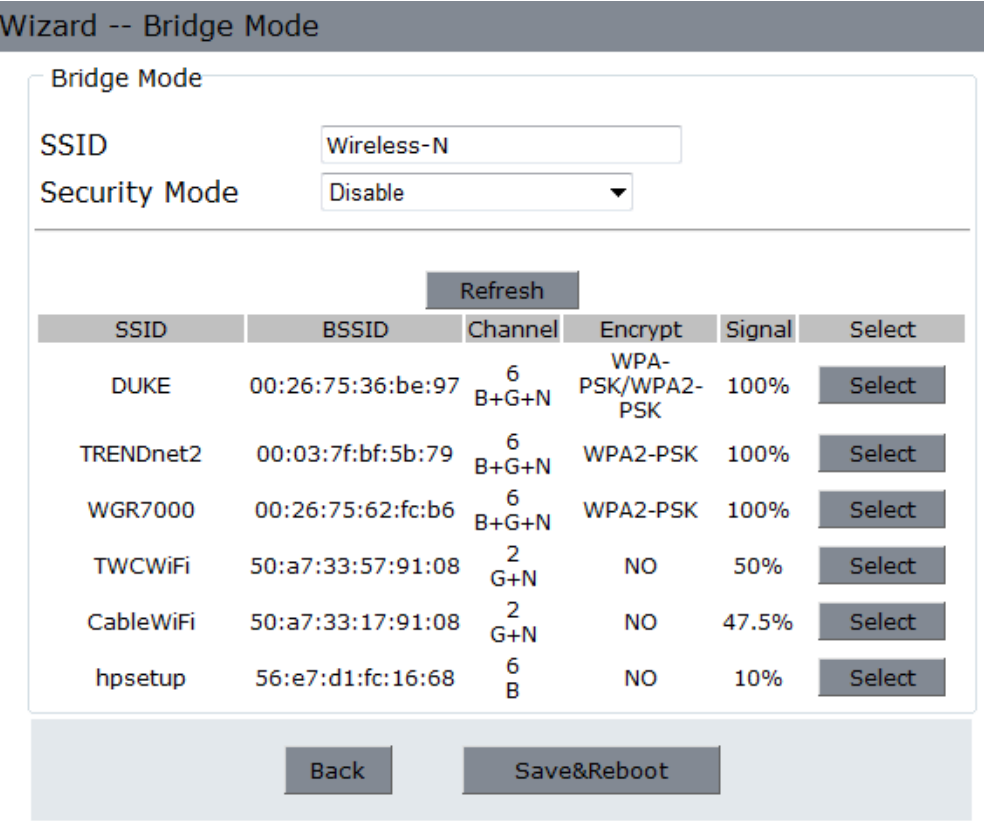

2. Select the **SSID** of the Access Point you want to access and click **Select**.

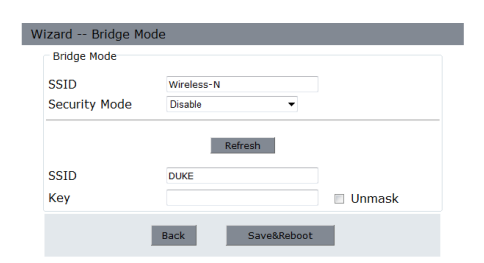

Note: The target network's SSID will be automatically filled into the wireless setting figure. Select the Password or Key phrase. Then click *Save & Reboot.*

## **Client Mode:**

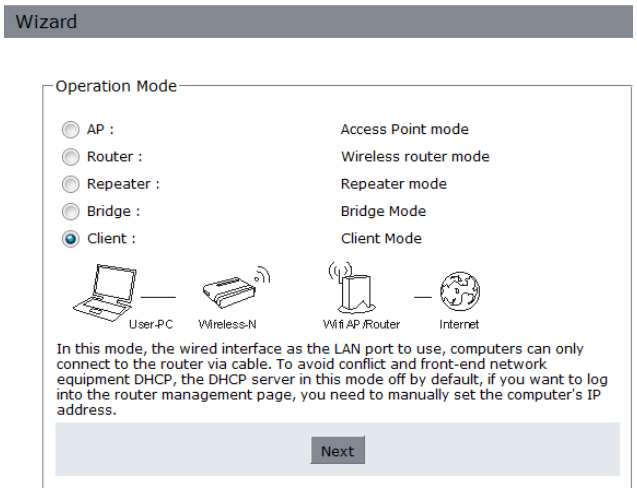

1. Select "Client Mode" and then click "Next"

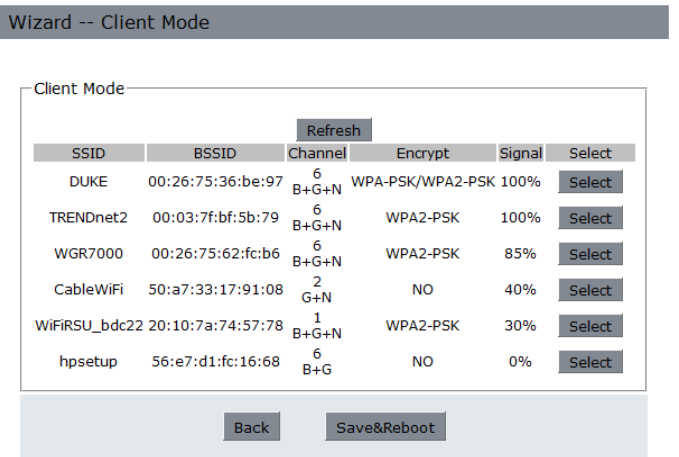

2. Select the **SSID** of your wireless Access Point or Wireless Network you want to bridge and click **Select**.

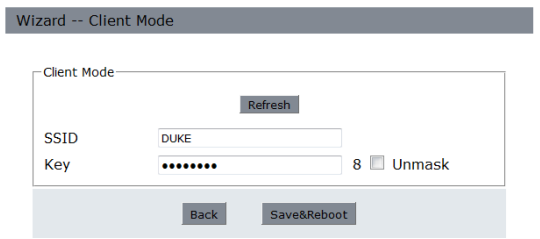

3. The target network's SSID will be automatically filled into the wireless setting figure. Select the Password or Key phrase. Then click *Save&Reboot*.

#### *AP Mode:*

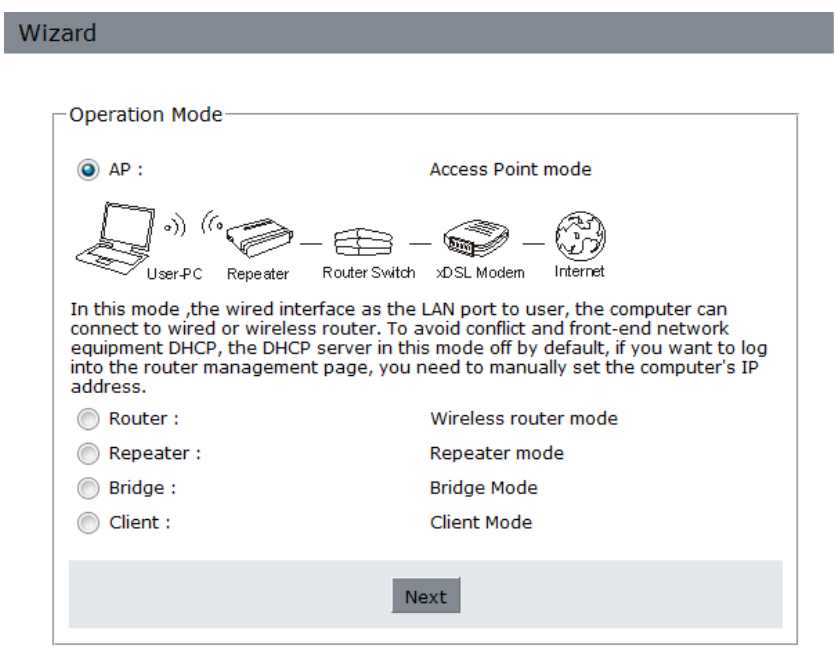

1. Select AP (Access Point Mode) and click Next.

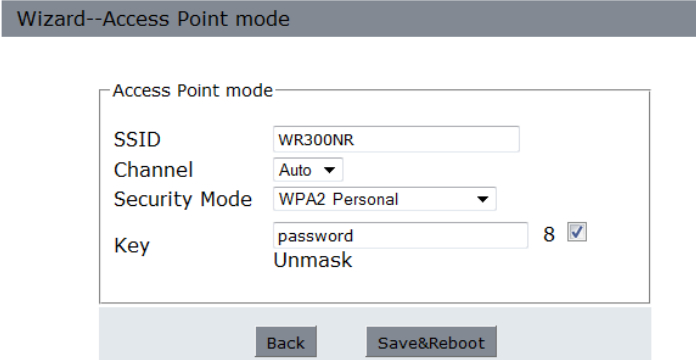

- **2.** It's recommended that you rename the **SSID** to a name of your choice. Select a **Security Mode** and enter a **Key**. Click **Save&Reboot.**
- 3. Now connect one end of the Ethernet cable to the LAN port of the WR300NR. Then connect the other end of the Ethernet cable to your routers Ethernet port.

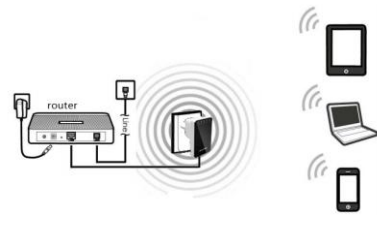

#### *Router Mode:*

Wiz

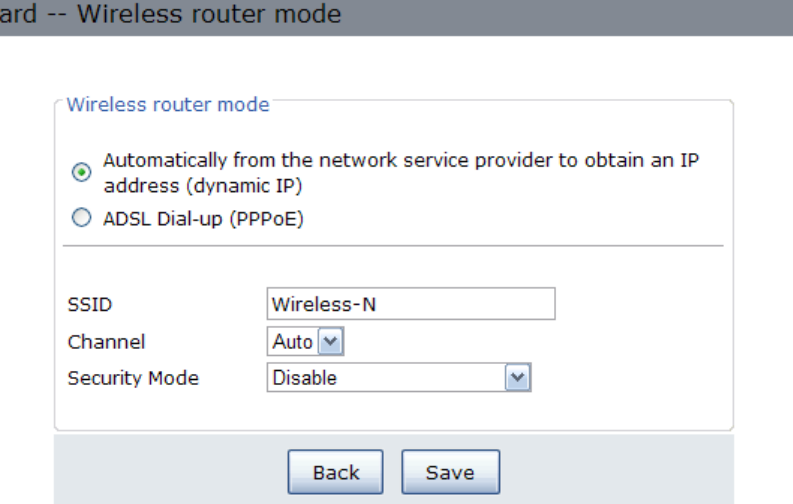

- 1. Set the wireless parameter. It's recommended that you rename the **SSID**, choose a **Security Mode** and enter a **Key**.
- 2. Choose your WAN Connection Type.

If **Dynamic IP** is selected, the Router gets the IP address automatically from the DHCP server or the ISP. No configuration should be set and you can go on with the wireless configuration.

If **PPPoE** is selected, please enter the **User Name** and **Password** your internet service provider has issued. These fields are case-sensitive.

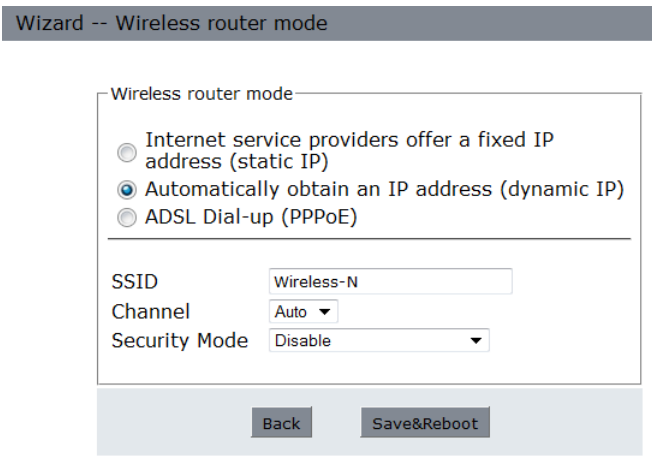

**3.** Click **Save & Reboot.**

## **Connecting the WR300NR as a router to your DSL or Cable modem**

You will need broadband Internet access (ADSL or Cable Modem)

*Consult with your ADSL or Cable Modem provider for proper installation of the modem.*

- 1. Connect the ADSL or Cable modem to the WR300NR to the port labeled WAN:
- 2. Plug the power plug of the Router in electrical wall socket.

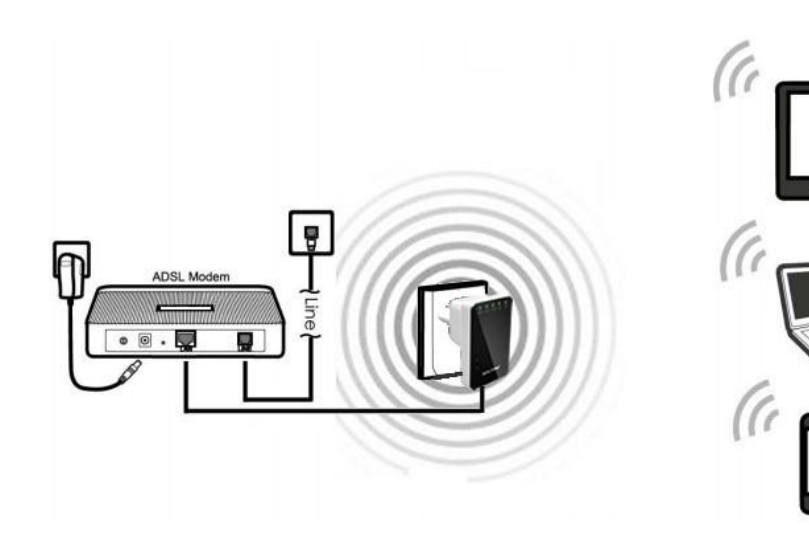